**はじめての利用 アプリにお手持ちのクレジットカードを登録する**

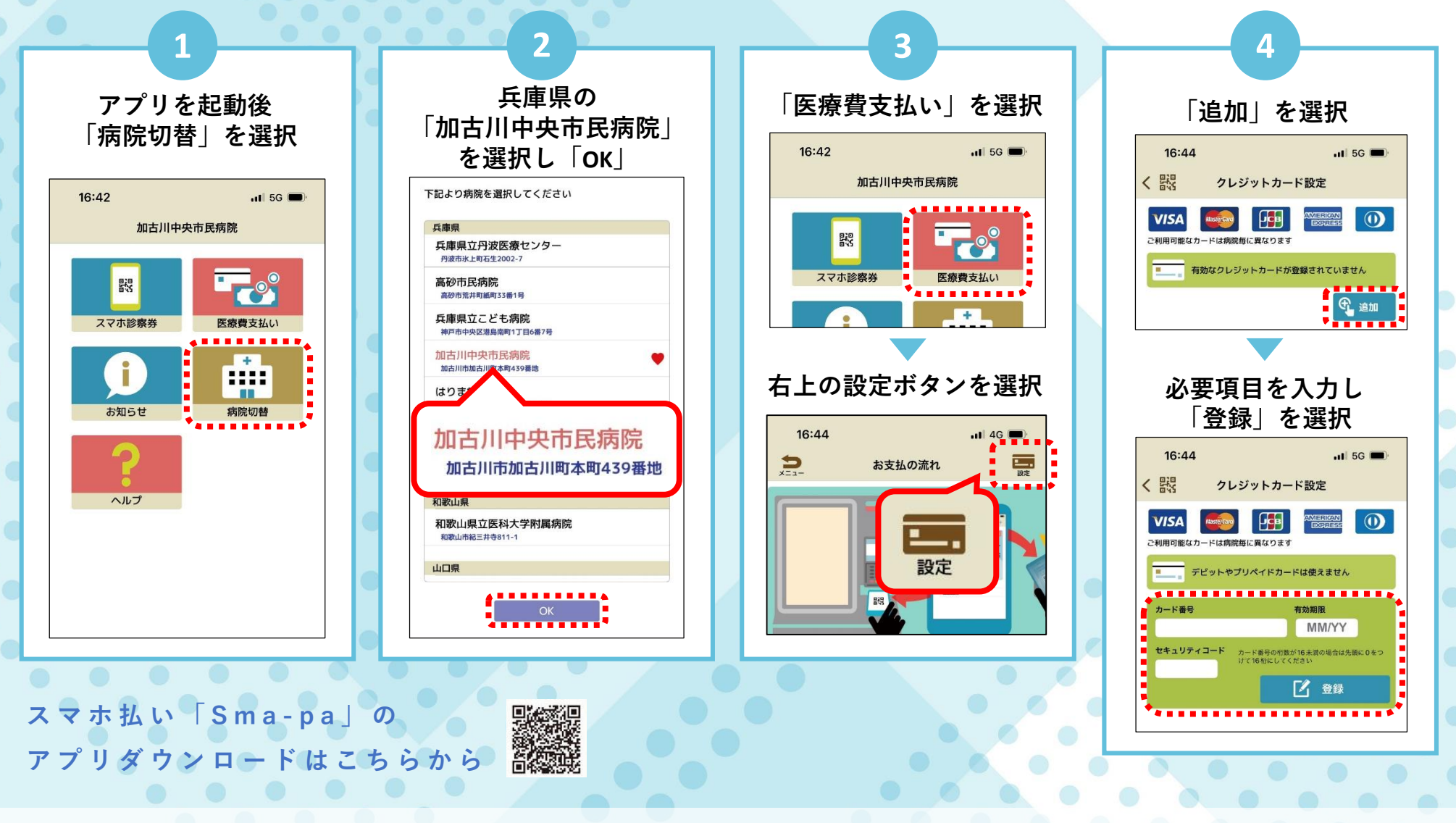

※ 後 払 い 利 用 時 は ス マ ー ト フ ォ ン が 必 須 と な り ま す 。 な お 、 入 院 診 療 費 は 対 象 外 で す 。 外来診察費であっても条件によってはご利用できない場合があります。

**初回の み 院内の受付機で診察券をアプリと連携する**

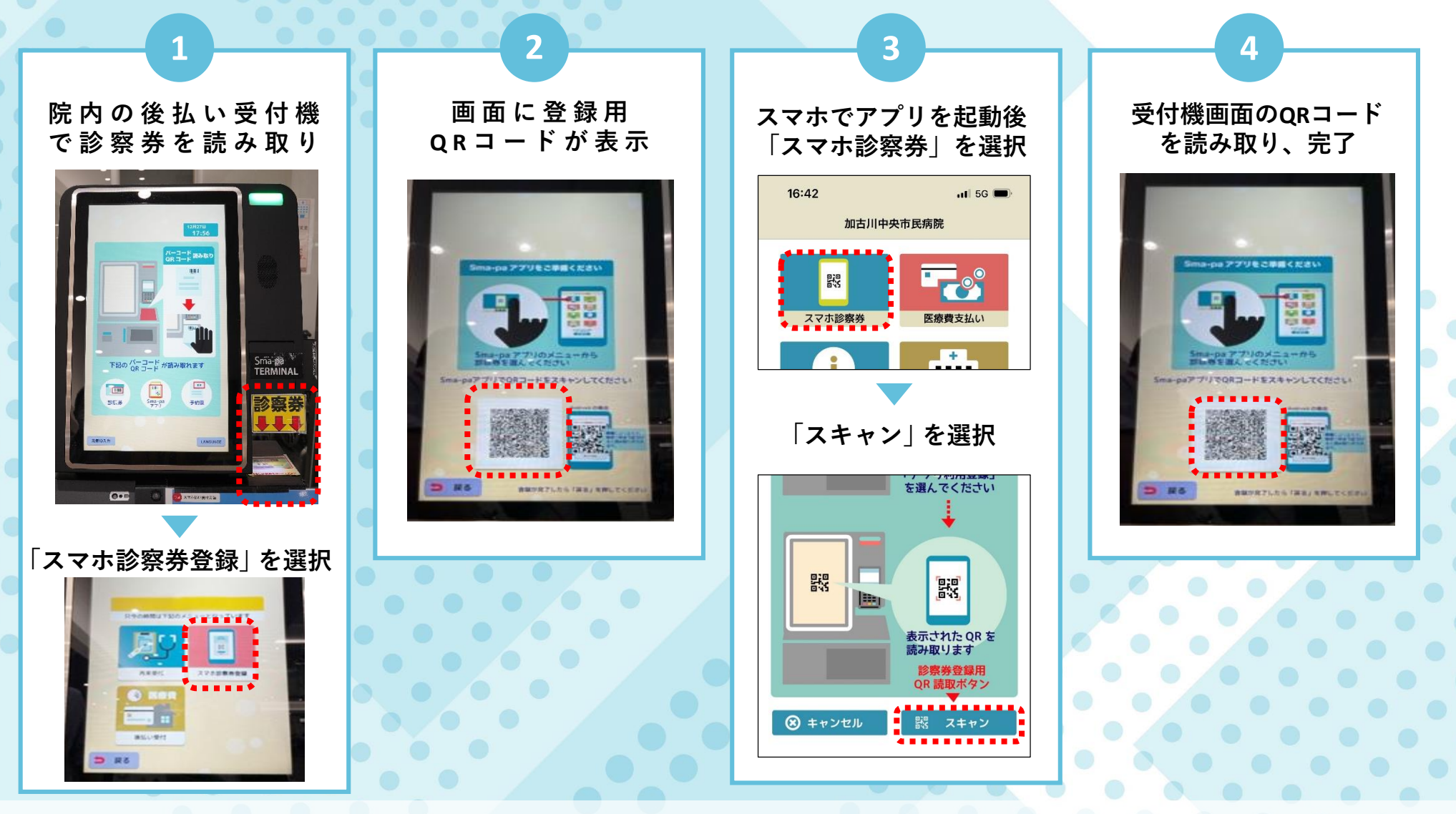

※ 後 払 い 利 用 時 は ス マ ー ト フ ォ ン が 必 須 と な り ま す 。 な お 、 入 院 診 療 費 は 対 象 外 で す 外来診察費であっても条件によってはご利用できない場合があります。

**スマホ 払いの方法③**

## **スマホ払い受付方法 毎 回**

**アプリを起動 「スマホ診察券」を選択 QRコードを後払い受付機のQRコードリーダーにかざす。**

**1**

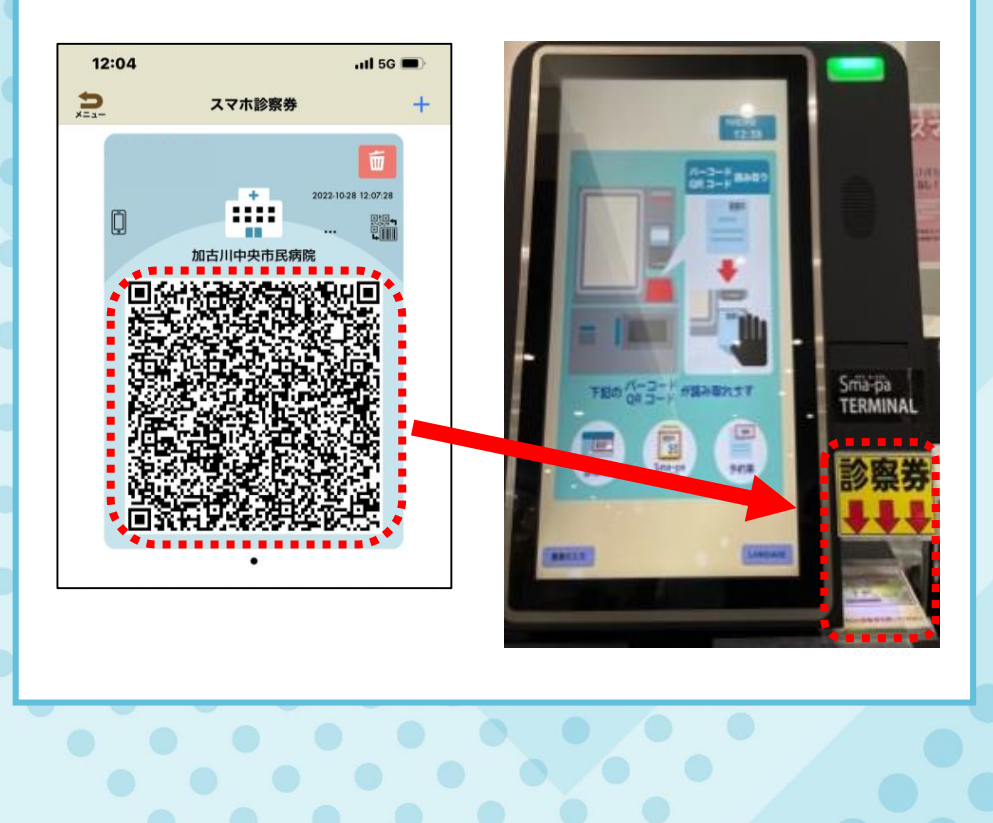

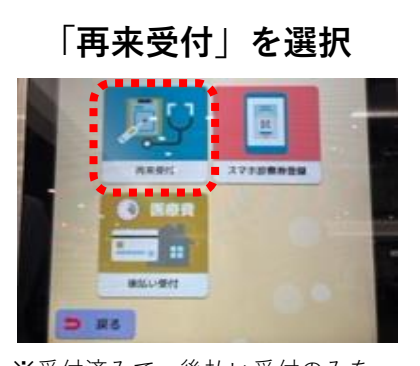

**2 4**

※受付済みで、後払い受付のみを 行う場合は「後払い受付」を選択

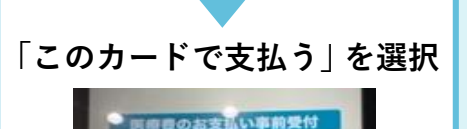

**自動でカード会社 出 ––** 

**ER** .....

プリにお知らせた

**受付機より発行された 「受診票」 「スマホ払い受付票」を 各ブロックの受付に提出**

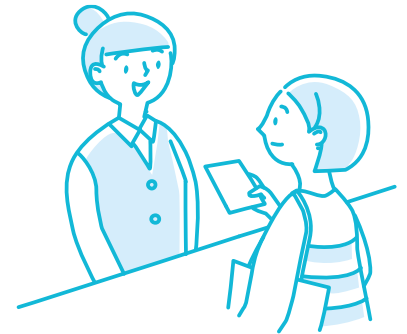

**これで手続きは完了です。 支払いは受診当日に決済 されます。**

※ 後 払 い 利 用 時 は ス マ ー ト フ ォ ン が 必 須 と な り ま す 。 な お 、 入 院 診 療 費 は 対 象 外 で す 。 外来診察費であっても条件によってはご利用できない場合があります。

## **領収書・明細書の発行**

**アプリを使ってご自宅のプリンターなどから印刷できます**

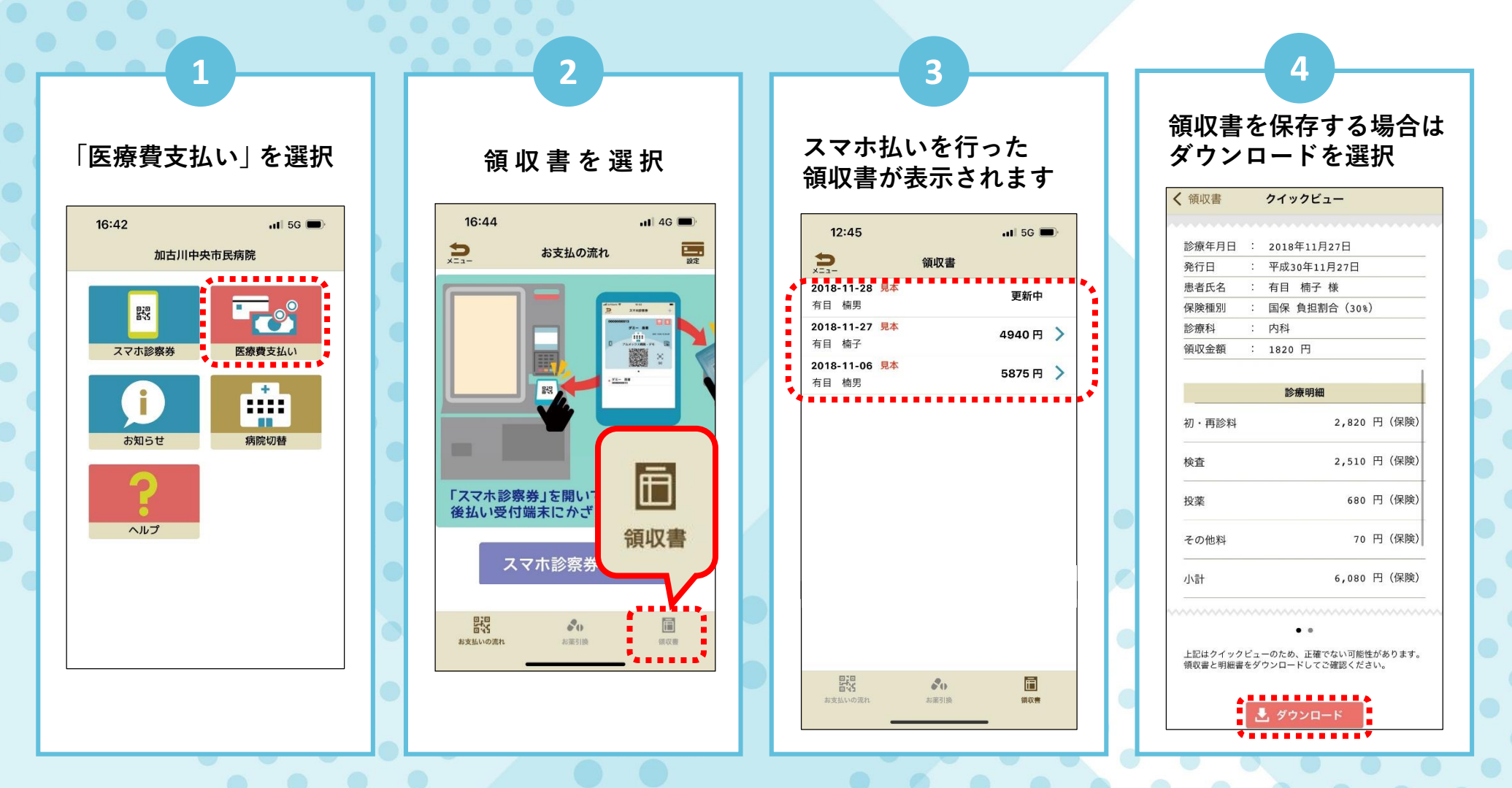